# Pilotphase für den Aufbau eines Entscheidungsunterstützungssystem (DSS) zum Flusseinzugsgebietsmanagement am Beispiel der Elbe

REFERENZ DOCUMENT - "Die erste Schritte" Elbe-DSS Version 0.9.0

April 2004

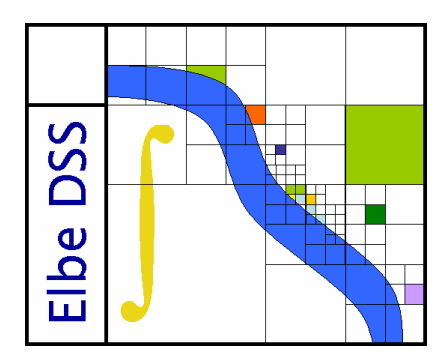

#### Copyright-Informationen

Copyright © BfG 2004 Alle Rechte vorbehalten

Eine teilweise oder vollständige Vervielfältigung einschließlich des Gebrauchs maschineller Wiedergabeeinrichtungen ist nur mit ausdrücklicher schriftlicher Genehmigung von der BfG zulässig.

Das BfG ist nicht für Verluste verantwortlich, resultierend aus dem Gebrauch von dem DSS oder irgendwelchen Unterlagen und kann Ausgleich für alle mögliche unterstützten Verluste keineswegs zur Verfügung stellen.

# 1. Dieses Dokument

Dieses Dokument gibt allgemeine Hintergrundinformationen zum Gebrauch des Elbe-DSS, beschreibt die Hardware Anforderungen sowie die Installation und Betrieb. Es liefert keine volle Beschreibung des Elbe-DSS geben.

Weitere Informationen finden sich in folgendem Report:

Pilotphase für den Aufbau eines Entscheidungsunterstützungssystem (DSS) zum Flusseinzugsgebietsmanagement am Beispiel der Elbe. Zwischenbericht, Abschluss Phase 1. Im Auftrag der BfG/Projektgruppe Elbe Ökologie, BMBF Forschungsvorhaben FKZ 339542A. 1.

# 2. Was ist das Elbe-DSS

Das Elbe-DS S ist ein Computergestütztes Entscheidungsunterstützungssystem (Decision Support System) für integriertes Flusseinzugsgebietsmanagement im Deutschen Elbe-Einzugsgebiet. Verschiedene Simulationsmodelle sind im Programm integriert, um Auswirkungen von Maßnahmen und externen S zenarien auf die Themenfelder Gewässergüte, Gewässerzustand, Ökologie, Hydrologie, Hydraulik, S chifffahrt und Hochwasserschutz abschätzen zu können.

# 3. Motivation für die Entwicklung des Elbe-DSS

Die Entscheidungsträger für Planung und Strategieentwicklung stehen vor einer schwierigen Aufgabe. Die Welt, in der sie handeln müssen ist komplex, verwoben und in ständiger Veränderung. Bei der Bewirtschaftung von Flusseinzugsgebieten und der Entwicklung von Strategien für eine nachhaltige wirtschaftliche Entwicklung stellt sich stets das Problem, dass man mit Systemen arbeitet, in denen natürliche und anthropogene Faktoren eng miteinander verflochten sind.

Das Verständnis der Prozesse, die in diesen Systemen auf Veränderung drängen ist wesentlich für die Formulierung effektiver Strategien. Als Ergebnis befürworten die heutigen Strategieprogramme verstärkt integrierte Strategien während auf der Tagesordnung von Forschung und Entwicklung heute die Förderung der Entwicklung von Instrumentarien steht, die einen integrierten Ansatz ermöglichen.

## 4. Räumliche Skala

Das Elbe DS S zum Flusseinzugsgebietsmanagement wird für das gesamte deutsche Einzugsgebiet entwickelt (Abbildung 1). Die groben räumlichen Bezugsskalen umfassen die Unterteilung in folgende vier Module:

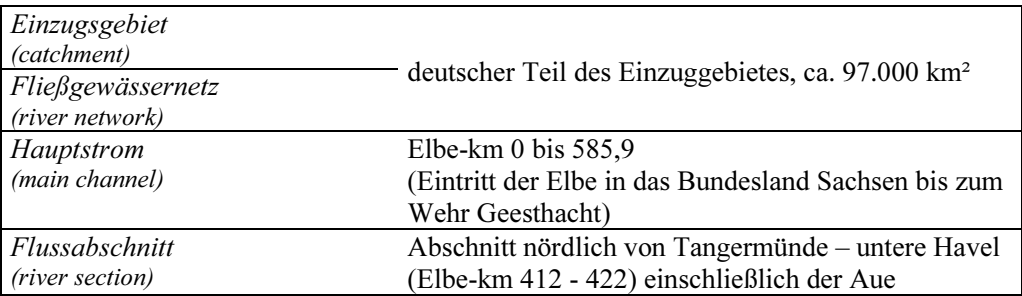

Im Modul Einzugsgebiet werden die Themenfeldern Niederschlagsabflussbeziehungen, Landnutzung, Emissionen von Stoffen aus Punkt- und diffusen Quellen in die Fließgewässer sowie die sich ergebenden Stofffrachten und Stoffkonzentrationen im deutschen Einzugsgebiet der Elbe behandelt.

Das Modul Fließgewässernetz beinhaltet das gesamte (Fließ-) Gewässernetz des deutschen Elbe-Einzugsgebiets. Themenfelder sind der ökologische und chemische Zustand der Gewässer. Im Modul Hauptstrom kommen Fragen der Hydraulik, der Auenökologie und des Überflutungsrisikos hinzu.

Das Modul Flussabschnitt beinhaltet die Funktionen: Ökologische Zusammenhänge zwischen Fluss und Aue sowie Überflutungsrisiken. Im Unterschied zum Modul Hauptstrom werden die Prozesse detaillierter modelliert.

Das Systemdiagramm in Anlage A enthält die wesentlichen Themenfelder der vier Module und zeigt deren Verknüpfung.

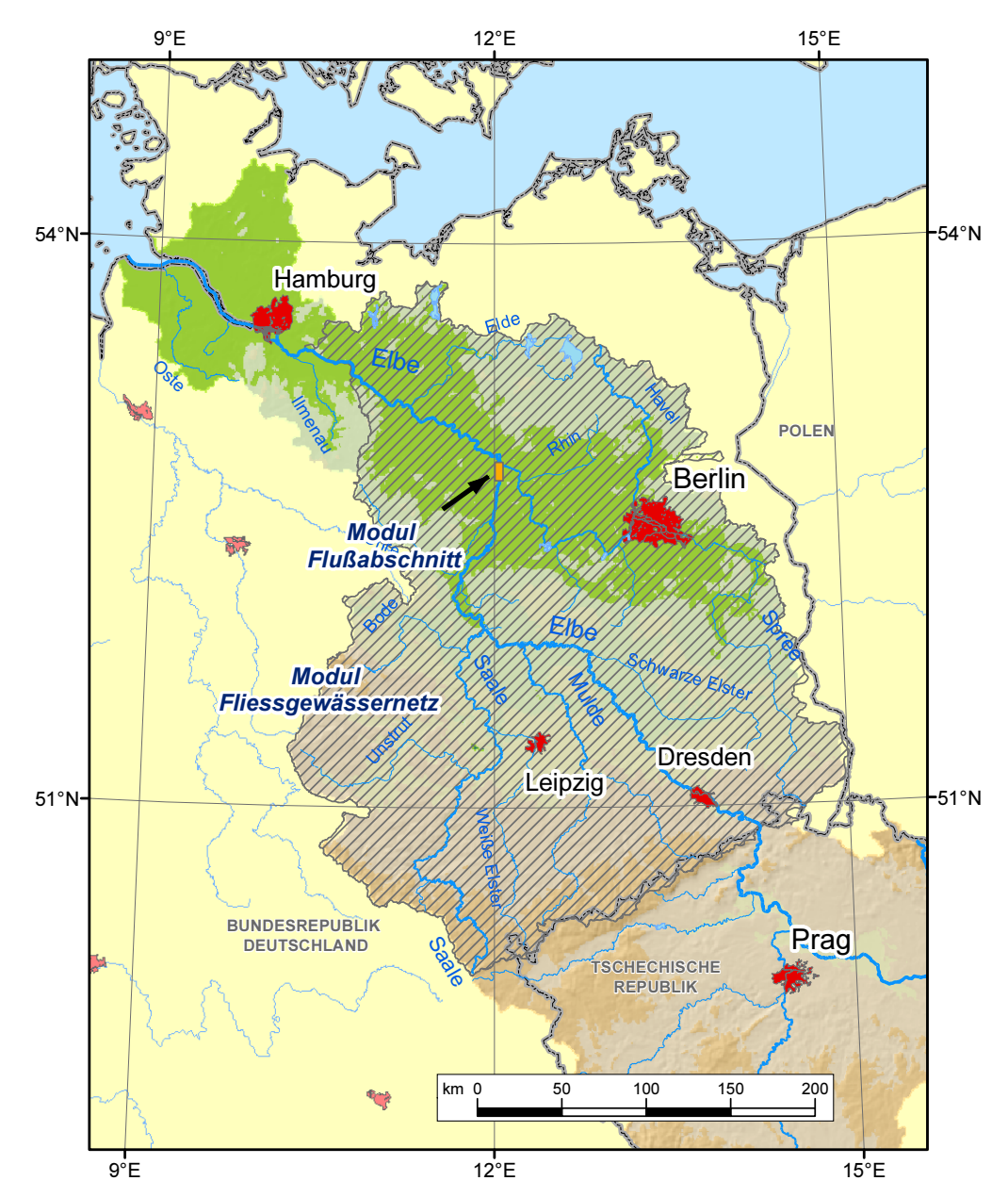

Abbildung 1: Der deutsche Teil des Elbe Einzugsgebietes wird im Modul Einzugsgebiet abgebildet. Das Modul Fliessgewässernetz (schraffiert) reicht von der tschechisch-deutschen Grenze bis zum Wehr Geesthacht. Das Modul Flußabschnitt beschreibt einen etwa 20 km langen Flussabschnitt etwas unterhalb der Havelmündung.

#### 5. Grenzen des Elbe-DSS

Es muss betont werden, dass es die Aufgabe des Elbe-DS S und seiner Analysefunktionen ist, Entwicklungstendenzen eines komplizierten "Räderwerks" aufzuzeigen, wenn Änderungen an einigen S tellen vorgenommen werden. Es können jedoch nicht alle Probleme erschöpfend behandelt werden.

Das Elbe-DS S wird für strategische Entscheidungen entwickelt. Es ist nicht Ziel der Entwicklung, fachliche administrative Fragestellungen umfassend zu lösen, z.B. eine Umweltverträglichkeitsuntersuchung zu ersetzen. Es geht auch nicht darum, gesetzliche Vorgaben "abzuarbeiten", sondern vor allem die Wirkungszusammenhänge darzustellen. Das Programm kann auch als ein Diskussionsunterstützungs-Werkzeug eingesetzt werden, das z.B. bei der Kompromissfindung hilfreich sein kann. Weiterhin kann das Pilot-DS S unterstützend bei der Umsetzung der Wasserrahmenrichtlinie (WRRL) eingesetzt werden. Es werden jedoch nur einzelne Aspekte der WRRL, für die geeignete Daten und Modelle verfügbar sind, abgebildet.

#### 6. Hardware & Software Anforderungen

Für das Elbe-DSS ist folgende Hardware erforderlich:

• Personal Computer mit zum Zeitpunkt 2004 gängigen Leistungsmerkmalen und 3 2 Bit Microsoft Windows Betriebssystem, Windows 2000, NT 4 oder XP sowie installiertem Microsoft Excel 97 oder neuer.

Als Minimalkonfiguration wird empfohlen:

- 1 GHz Prozessor
- 512 Megabyte Hauptspeicher (RAM)
- 5 00 Megabyte freie Festplattenkapazität

Wegen der sehr großen Rasterkarten (36 Megabyte pro Karte) ist eine ausreichende Ausstattung mit Hauptspeicher besonders wichtig um mit dem Elbe-DS S flüssig arbeiten zu können. Wenn nicht genügend Hauptspeicher zur Verfügung steht, fängt das System automatisch an Festplattenspeicher als Hauptspeicher zu reservieren. Hierdurch verlangsamt sich das System extrem, wodurch der (falsche) Eindruck entstehen kann, das Programm sei 'hängen geblieben'.

#### 7. DSS Elbe Paket

Der DSS Elbe Paket besteht aus den folgenden Bestandteilen:

- ein Referenzdokument mit der Installation und dem Benutzerführer,
- ein ausführlicher Designreport mit Hintergrundinformationen,
- eine CD-ROM, welche die Elbe-DSS Software enthält.

#### 8. Installation und Betrieb der Elbe-DSS

Um das Elbe-DSS erfolgreich auf ihrem PC installieren zu können müssen Sie mit Administratorrechten angemeldet sein. 1

a. Falls Sie bereits eine ältere Version des Elbe-DSS installiert haben, deinstallieren Sie dies bitte über den Punkt Start -> Programme -> ElbeDSS -> Uninstall<sup>2</sup>

 $\overline{a}$ 

<sup>1</sup> Wenn Sie in einem Netzwerk Umgebung mit begrenzten Benutzerrechten arbeiten, sollte das Elbe-DSS vom zuständigen System Administrator installiert werden.

- b. Starten sie das Programm Setup-0.9.0.exe (oder eine aktuellere Version) von der CD-Rom oder ihrer Festplatte und befolgen Sie die Instruktionen des Installationsprogramms. Für eine vollständige Installation benötigen Sie sowohl das Map Comparison Kit als auch Python 2.2.3. Bestätigen Sie die beiden Anfragen im Installationsdialog deswegen mit Ja.
- c. Nach der Installation finden Sie im Startmenu einen Eintrag 'Elbe-DSS'. Dort können Sie das Elbe-DSS starten.

### 9. Anwendung des Elbe-DSS

Im Zentrum der Arbeit mit dem Elbe-DSS stehen die Entwicklungsziele, die verschiedene Dimensionen eines anzustrebenden Zustandes darstellen. Unter einem externen Szenario werden von außen wirkenden, nicht beeinflussbare Triebkräfte, die die Entwicklung des Elbe-Einzugsgebietes verstanden.

Das Erreichen eines Entwicklungsziels wird mit einem oder mehreren Indikatoren gemessen und anhand von Bewertungskriterien beurteilt. Die Erreichung der Entwicklungsziele kann durch Maßnahmen verbessert werden. Als Maßnahmen werden alle Handlungen und Aktivitäten zusammengefasst, die zur Erreichung von Entwicklungsziele genutzt werden können.

Entwicklungsziele, externe Szenarien und Maßnahmen sind miteinander verknüpft und beeinflussen sich gegenseitig (Abbildung 2).

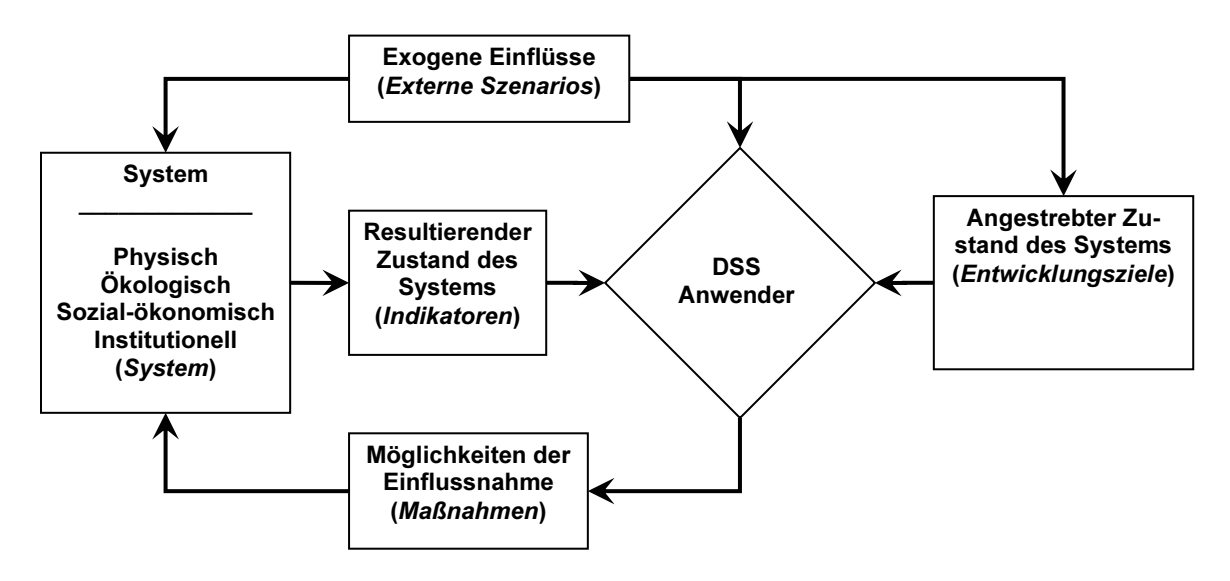

Abbildung 2: Anwendung der Elbe-DS S

#### 10. Nutzeroberfläche

Das Elbe-DS S präsentiert sich dem Anwender als Windows Programm mit interaktiver Nutzeroberfläche. Auf der höchsten Abstraktionsebene bildet das interaktive Systemdiagramm die Modulstruktur des Elbe-DS S sowie den Informationsfluss zwischen einzelnen Themenbereichen und Modellen ab. Gleichzeitig erschließt das interaktive Systemdiagramm über verschiedene Reiter die funktionalen Dimensionen (Externe Szenarios, Sys-

 $\ddot{ }$ <sup>2</sup> Hinweis: das Deinstallieren des Elbe-DSS deinstalliert weder Python noch das Map Komparison Kit. Gegebenenfalls müssen diese über ihre eigenen Deinstallationsroutinen deinstalliert werden.

tem, Maßnahmen, Entwicklungsziele) des Elbe-DSS. Das interaktive Systemdiagramm ist das zentrale Darstellungs- und Navigationsinstrument im Elbe-DSS.

In Anlage B befindet sich eine vereinfachte Darstellung der Modellstuktur und Navigation gegeben, gefolgt von einer Beschreibung einiger spezifischer Werkzeuge des Modells (Anlage C).

Die Nutzeroberfläche des DSS Elbe orientiert sich an Windows Standards. Die einzelnen Elemente des Systemdiagramms führen zu Dialogen, in denen Einstellungen zu Maßnahmen oder Szenarien vorgenommen werden können, oder zur Präsentation von Daten oder Ergebnissen in Form von Grafiken oder Karten.

Die Dialoge sind durchgängig nicht modular konzipiert, d.h. jede Änderung wird unmittelbar übernommen, ohne dass die Änderung mit OK bestätigt werden müsste oder über Abbrechen rückgängig gemacht werden könnte.

#### 11. Bibliotheksfunktion

Die Bibliotheksfunktion wurde konzipiert, dem Nutzer schnell und präzise Informationen über den Umgang mit dem Elbe-DSS sowie zum fachlichen Hintergrund zu liefern. Die Online Hilfe ist in mehrere fachliche Ebenen gegliedert, die den Einstieg in das Elbe-DSS erleichtern.

#### 12. Online-Hilfe

Die F1 Taste bietet kontextbezogene Hilfe zum jeweiligem Systemelement, Dialog oder Werkzeug.

#### 13. Fehlermeldungssystem

Das RIKS unterhält für das Elbe-DSS ein Internet basiertes Fehlermeldungssystem unter der Adresse: http://www.riks.nl/bugreporting. Hier können Sie Fehler melden und Verbesserungs-/Erweiterungsvorschläge für das Elbe-DSS machen.

Bevor Sie das System benutzen können, müssen Sie eine Benutzerkonto anfragen. Dazu verwenden Sie den unter der LOGON-Taste. Anschließend wird Ihr Konto aktiviert.

Wenn Sie über Fehler berichten, geben Sie bitte eine genaue Beschreibung wie der Fehler reproduziert werden kann. Bugtracking und Buganmeldung System.

# Anlage A: Systemdiagramm

Das generelle Systemdiagramm enthält die wesentlichen Themenfelder der vier Module und zeigt deren Verknüpfung. Die Verknüpfung der vier Module erfolgt über die Wasserund Stoffflüsse aus den Einzugsgebieten in das Fließgewässernetz und von dort in den Hauptstrom und schließlich in den Flussabschnitt.

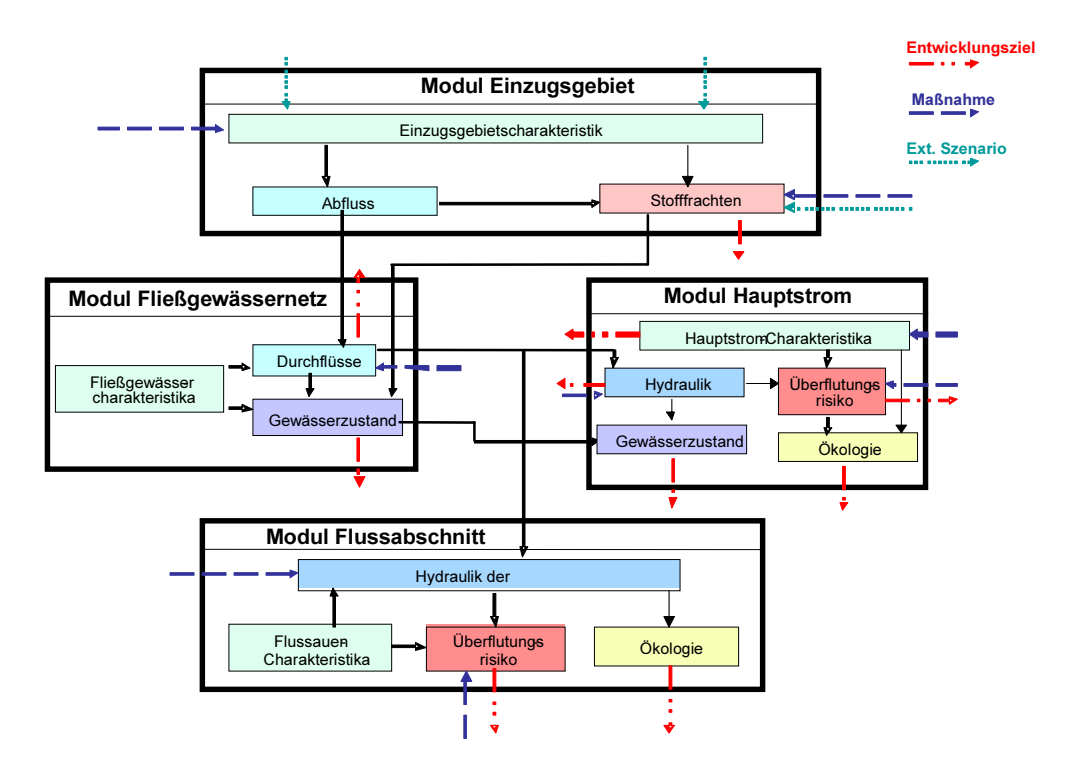

Abbildung A1: Generelles Systemdiagramm

Für die vier Module wurden detaillierte qualitative Systemdiagramme entwickelt (Abbildung A2 bis Abbildung A5). Sie enthalten neben den wesentlichen Elementen und deren Verknüpfung die externen Szenarien, Entwicklungsziele und Maßnahmen sowie die Modelle, die die Indikatoren liefern.

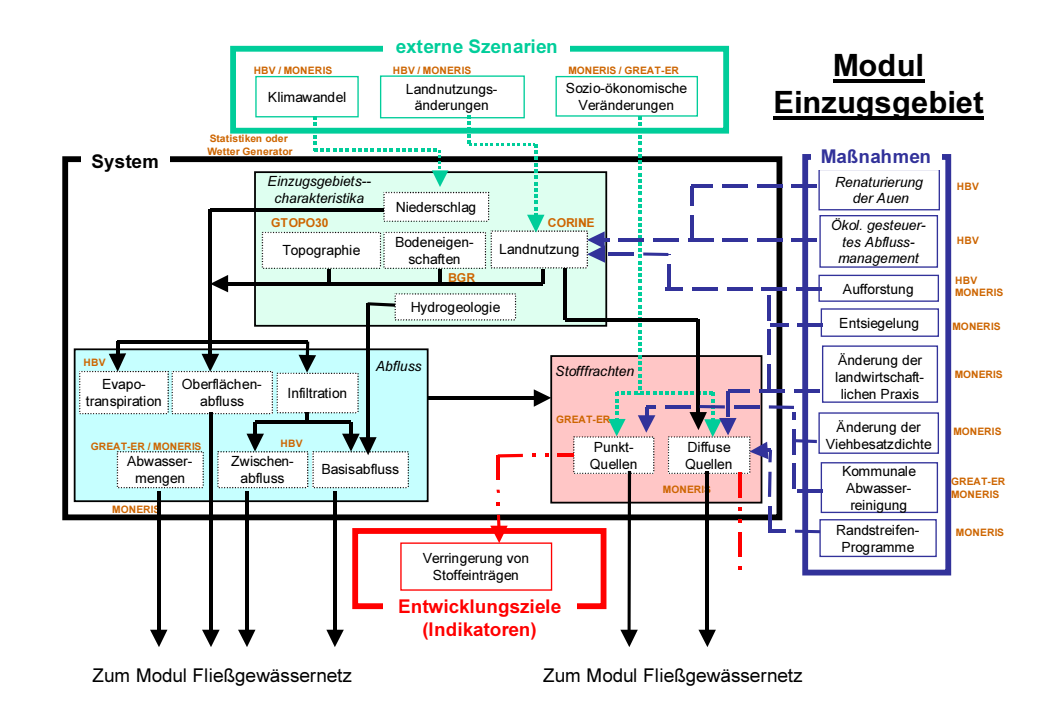

Abbildung A2: Verfeinertes Systemdiagramm für das Modul Einzugsgebiet

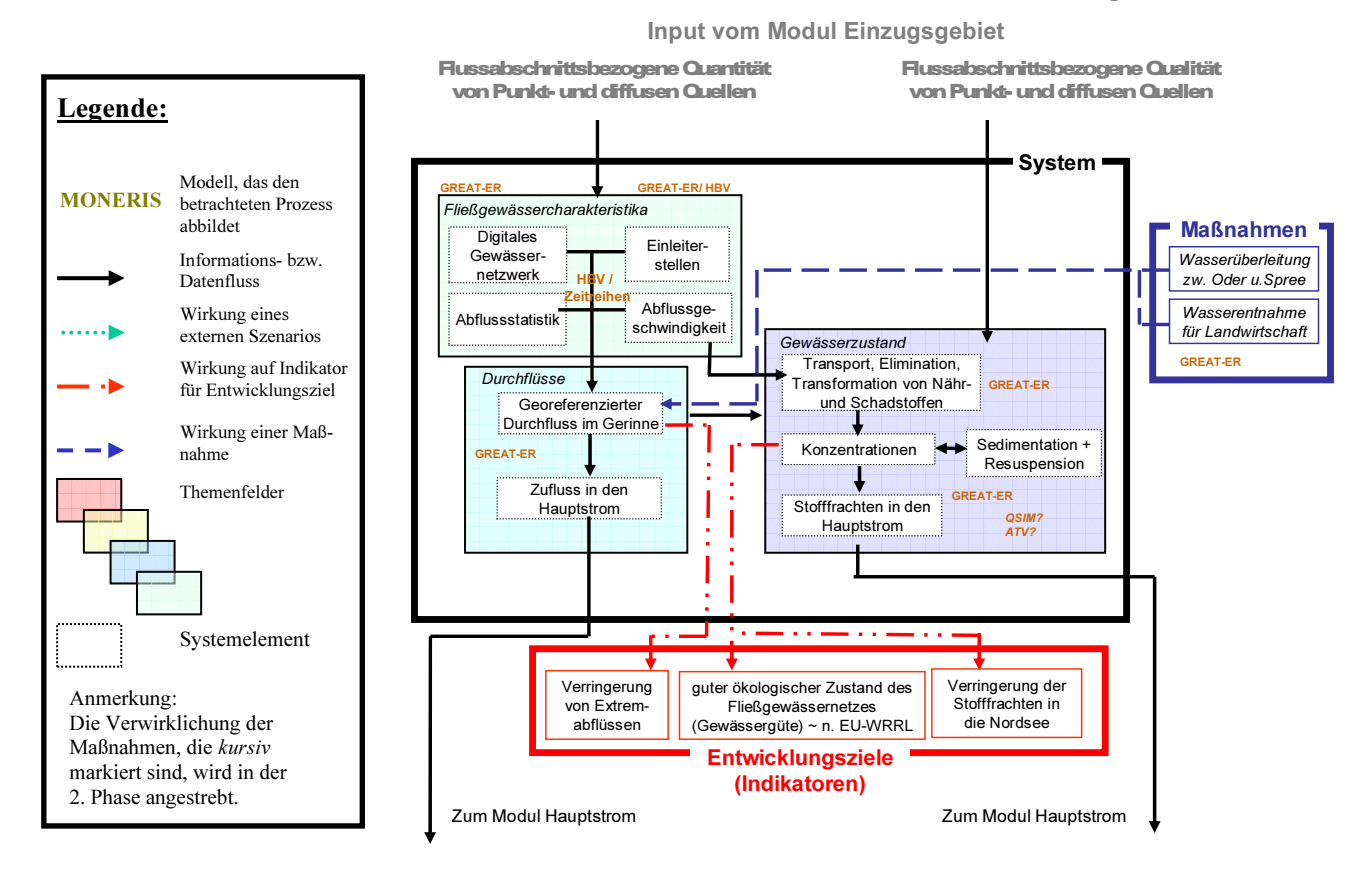

# Modul Fließgewässernetz

Abbildung A3: Verfeinertes Systemdiagramm für das Modul Fließgewässernetz.

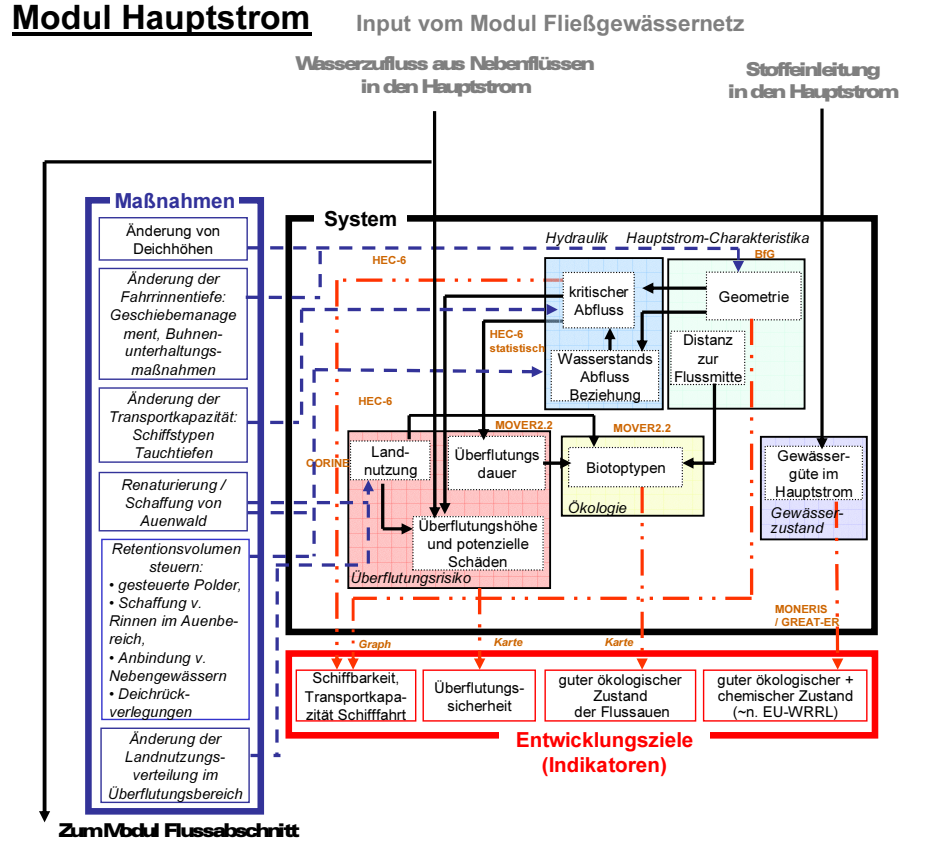

#### Abbildung A4: Verfeinertes Systemdiagramm für das Modul Hauptstrom

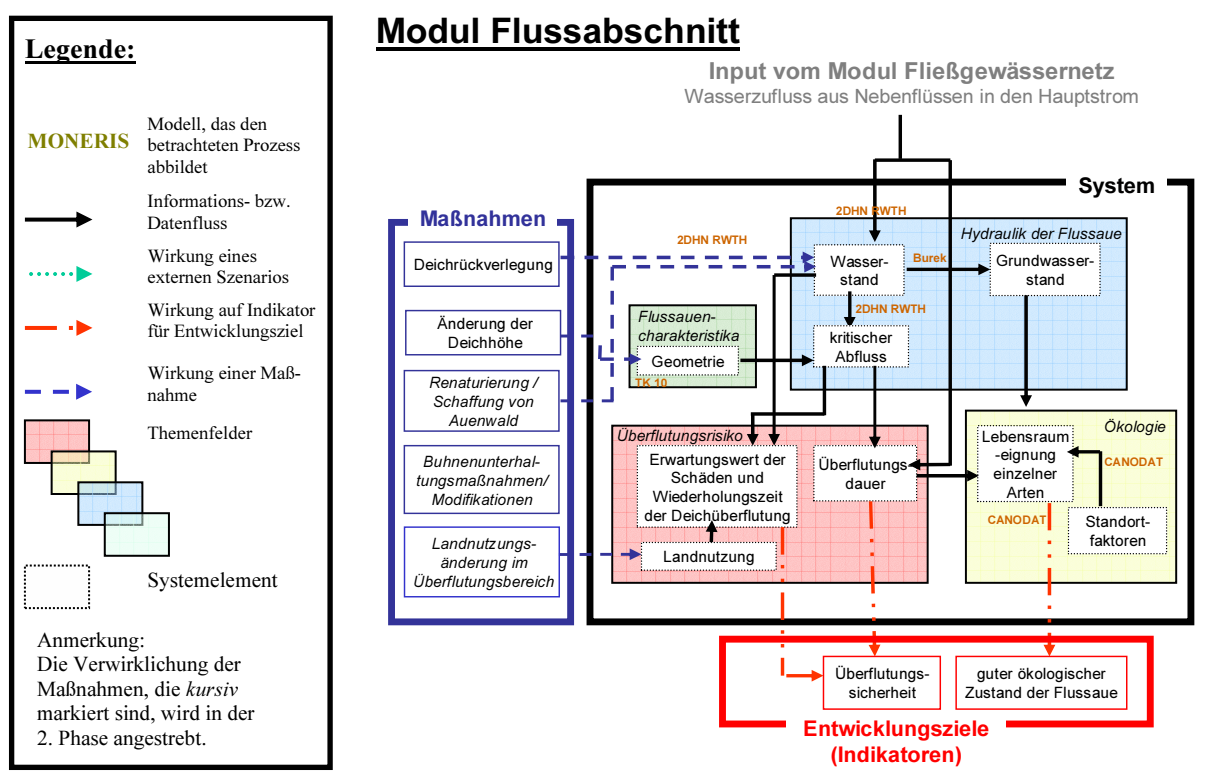

Abbildung A5: Verfeinertes Systemdiagramm für das Modul Flussabschnitt

# Anlage B: Darstellung der Modellstruktur und Navigation

#### B1. Starten des Programms

Nachdem Sie das Elbe-DSS Programm installiert haben (siehe Installationsanleitung) können Sie das Elbe-DSS über das Startmenü -> Programme -> Elbe-DSS -> Elbe-DSS starten. In dem Öffnungsfenster (Abbildung B1) wählen Sie ElbeDSS eif und dann "Open".

Hinweis: Sollte ElbeDSS.eif nicht angezeigt werden, so wechseln Sie in den Ordner c:\Programme\Elbe DSS\data und wählen Sie dann ElbeDSS.eifl aus. 3

Die EIF Datei enthält die Standardeinstellungen des Elbe-DSS. Vorgenommene Änderungen können später unter anderem Namen im selben Format gespeichert werden.

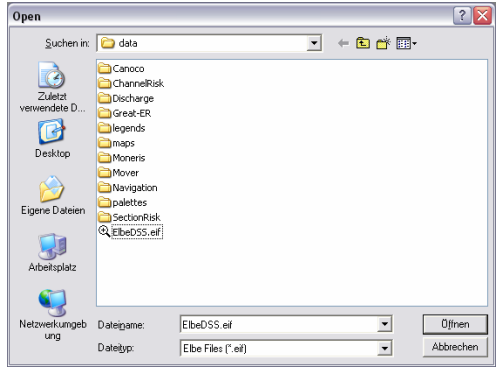

Abbildung B1. Auswahl der Datei ElbeDSS .eif nach Aufruf des Elbe-DSS.

Im nun erscheinenden Fenster (Abbildung B2) erscheint eine Liste von Modellen, die im Elbe-DSS integriert sind. Standardmäßig sind alle Modelle aktiviert. Wählen Sie hier die benötigten Modelle aus – sind Sie unsicher, welche Modelle Sie benötigen, wählen sie alle aus

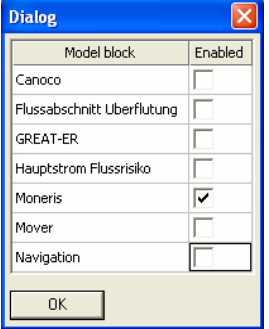

Abbildung B2. Dialogfenster Auswahl Modelle.

Nachdem sie OK angeklickt haben erscheint nach kurzer Verzögerung das Systemdiagramm für das Elbe-DSS (Fehler! Verweisquelle konnte nicht gefunden werden.).

## B2. Übersichtsdiagramm

Die vier Hauptmodule des Elbe-DS S werden im Übersichtssystemdiagramm dargestellt (siehe Abbildung B3). Die farbig umrandeten Blöcke korrespondieren mit den vier

 $\overline{a}$ 

<sup>&</sup>lt;sup>3</sup> Dies setzt voraus, dass sie das Elbe-DSS im Standardverzeichnis installiert haben. Falls Sie das Elbe-DSS in einem anderen Verzeichnis installiert haben, befindet sich die ElbeDSS.eif Datei im bei der Installation angegebenem Verzeichnis im Unterordner data.

Hauptmodulen. Bewegt man die Maus über einen dieser Blöcke, so wird er invertiert dargestellt, ein Klick mit der linken Maustaste öffnet dann das zum jeweiligen Modul gehörende Systemdiagramm.

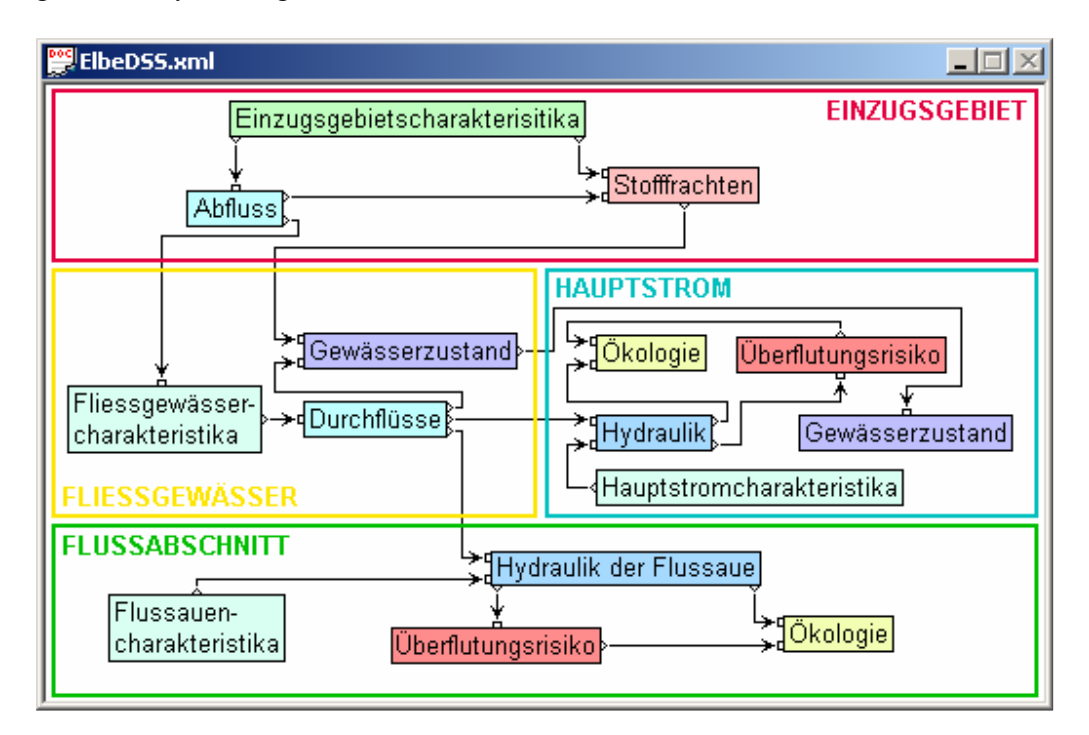

Abbildung B3: Interaktives Übersichtsdiagramm der Elbe-DS S

Die farbigen Rahmen der Hauptmodule im Übersichtsdiagramm enthalten weitere farbig hinterlegte Blöcke (z.B. , Einzugsgebietscharakteristika') Diese Blöcke stellen Themenbereiche auf der Ebene der Hauptmodule dar. In den Diagrammen der nächsten Ebene haben Blöcke die einem bestimmten Themenfeld zugeordnet sind die gleiche Farbe.

Die Themenfeldblöcke im Übersichtsdiagramm können nicht angeklickt werden, sie dienen ausschließlich der Übersicht. Die funktionale Gliederung in , Externe Szenarios', , System', ,Maßnahmen' und ,Entwicklungsziele' wird folglich erst auf der Ebene der Hauptmodule dargestellt.

## B3: Modul Einzugsgebiet

Das Diagramm zum Einzugsgebietsmodul ist in drei Themenfelder gegliedert:

- 1 . Enzugsgebietscharakteristika (hellgrün)
- 2. Abflüsse (hellblau)
- 3. Stofffrachten (rosa)

Die Aufgliederung in die verschiedenen funktionalen Bereiche (Externe Szenarios', , System', , Maßnahmen' und , Entwicklungsziele') ist mit entsprechenden Diagrammblättern realisiert, die über , Reiter' zu erreichen sind (siehe u.a. Abbildung B4).

Da ein Informationsfluss vom Einzugsgebietsmodul zum Fliessgewässermodul existiert, ist im Blatt . System' auch ein Block aufgenommen der direkt, also ohne den Umweg über das Übersichtsdiagramm, zum S ystemdiagramm des Fliesgewässermoduls führt.

In den Blättern für 'Externe Szenarios' 'Maßnahmen' und 'Entwicklungsziele' tauchen diejenigen Blöcke aus dem Blatt 'System' erneut auf, auf die direkt eine Randbedingung oder Maßnahme einwirkt, bzw. diejenigen aus denen ein Indikator abgeleitet wird (siehe auch Abbildung B5, B6 und B7).

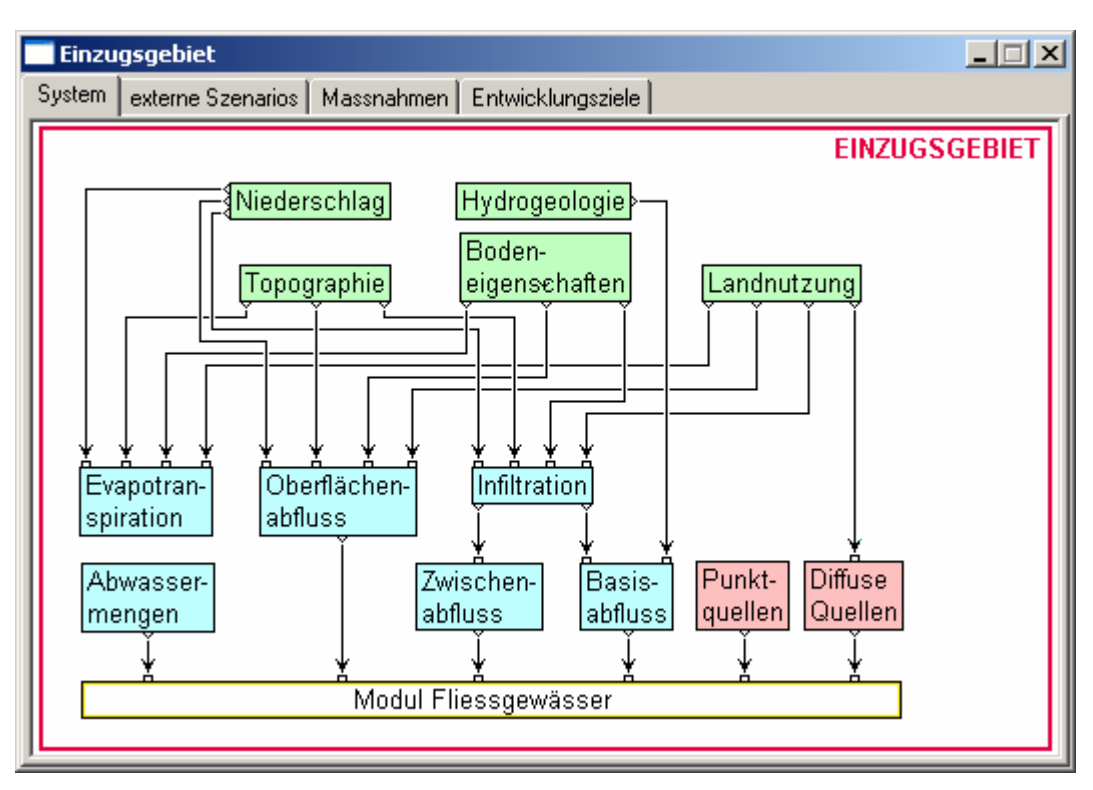

Abbildung B4: Einzugsgebiet - System

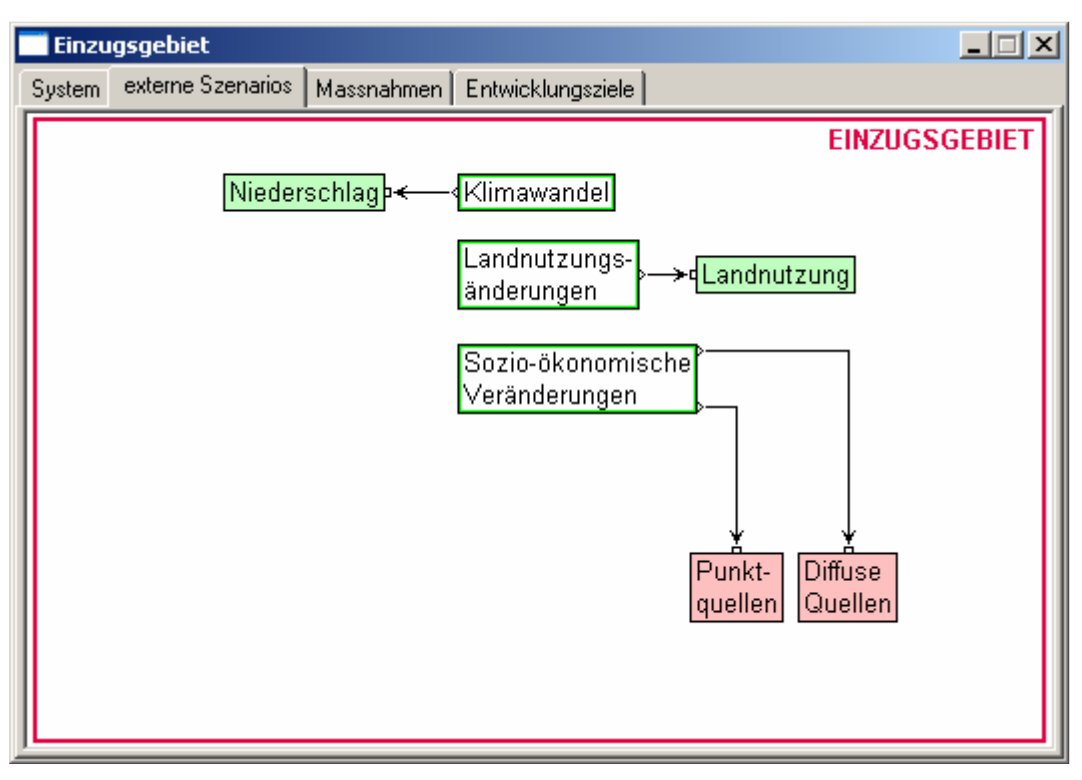

Abbildung B5: Einzugsgebiet - Externe Szenarios

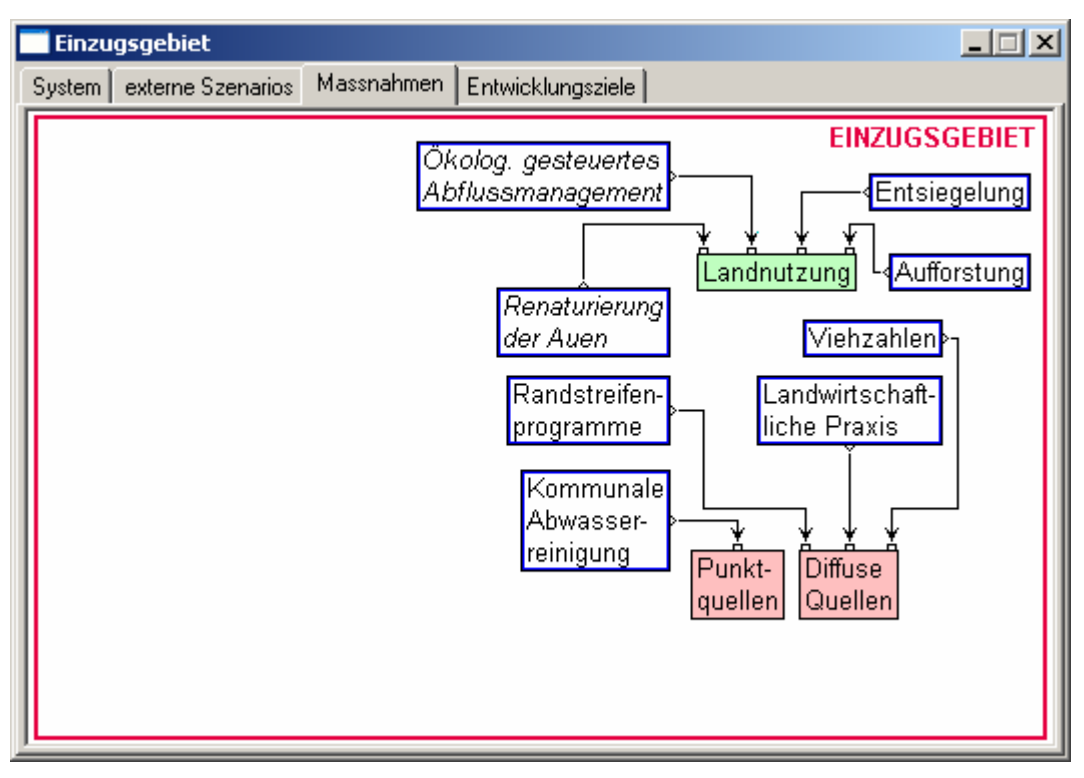

Abbildung B6: Einzugsgebiet - Maßnahmen

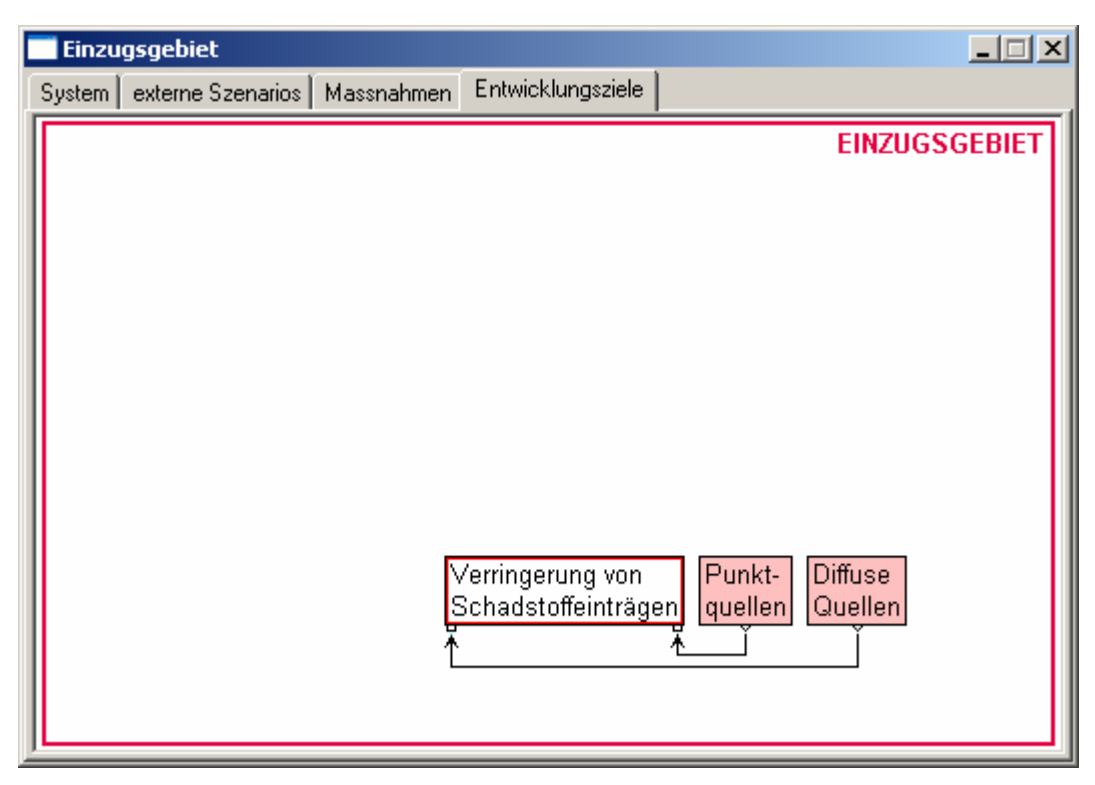

Abbildung B7: Einzugsgebiet - Entwicklungsziele

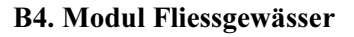

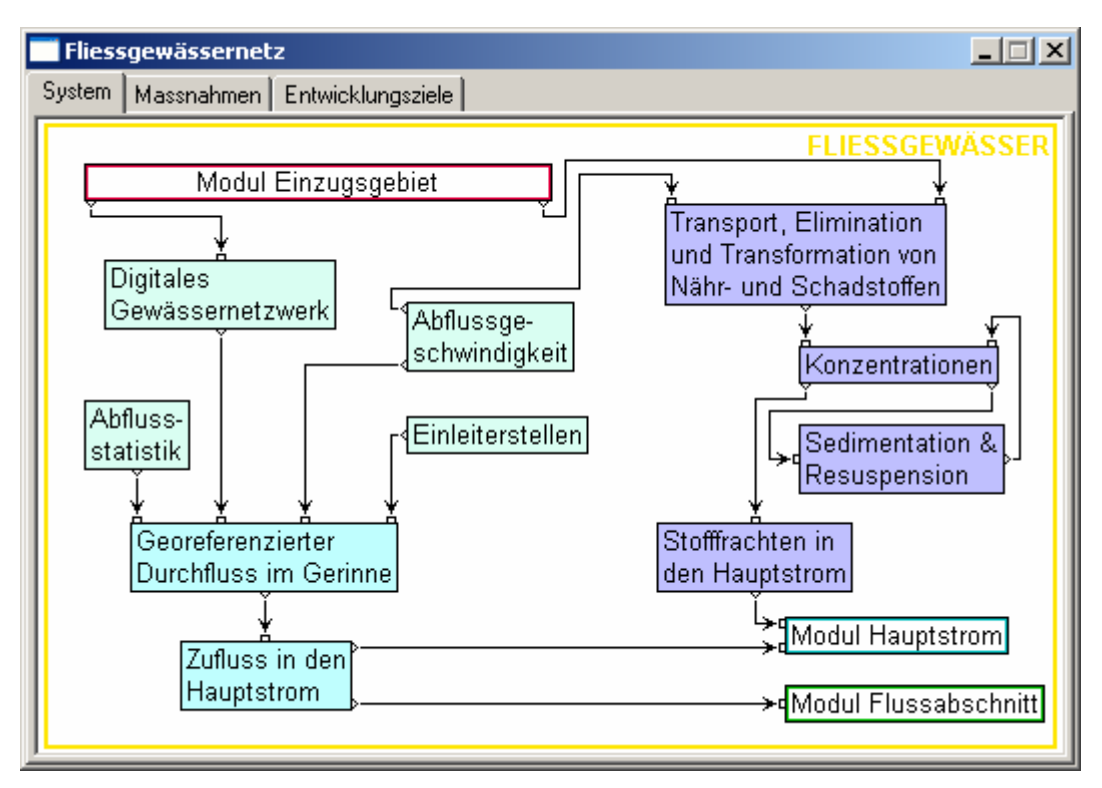

Abbildung B8: Fliessgewässer - System

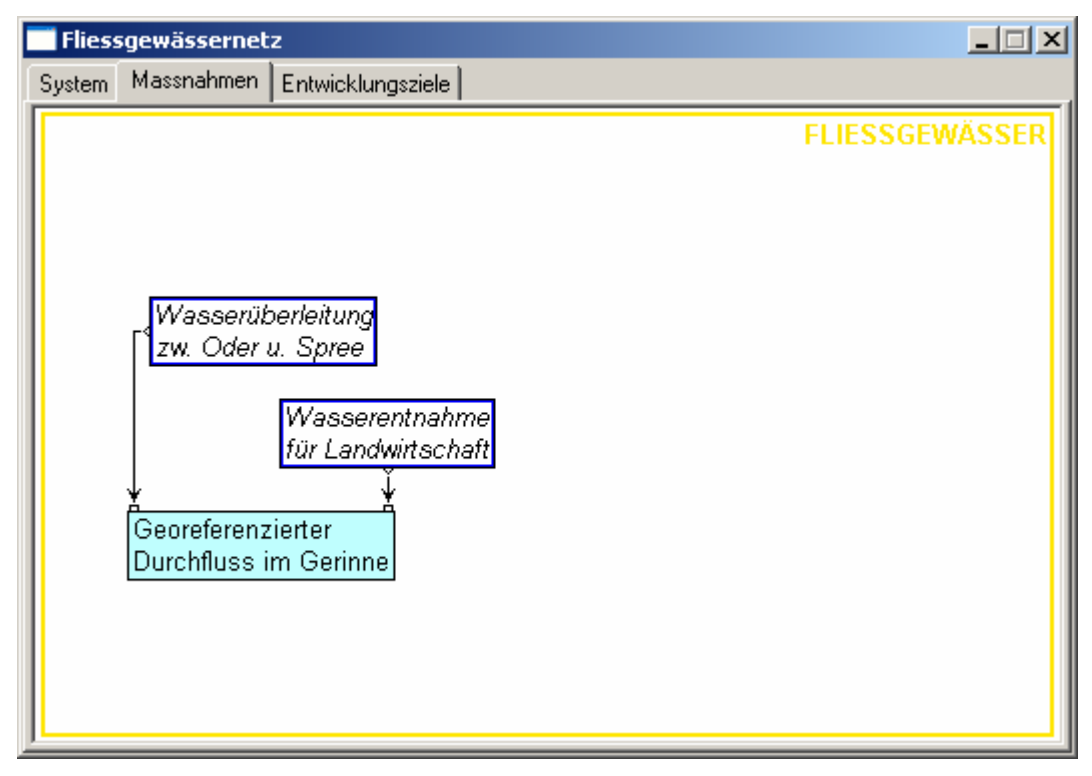

Abbildung B9: Fliessgewässer - Maßnahmen

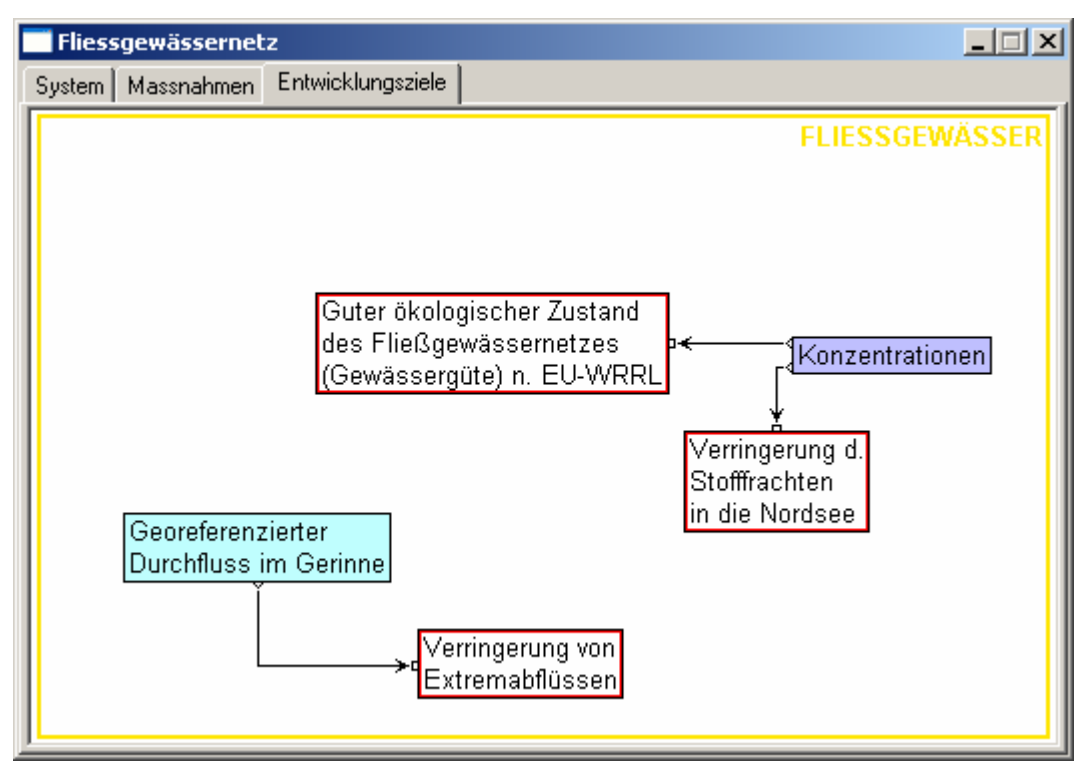

Abbildung B10: Fliessgewässer - Entwicklungsziele

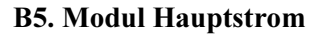

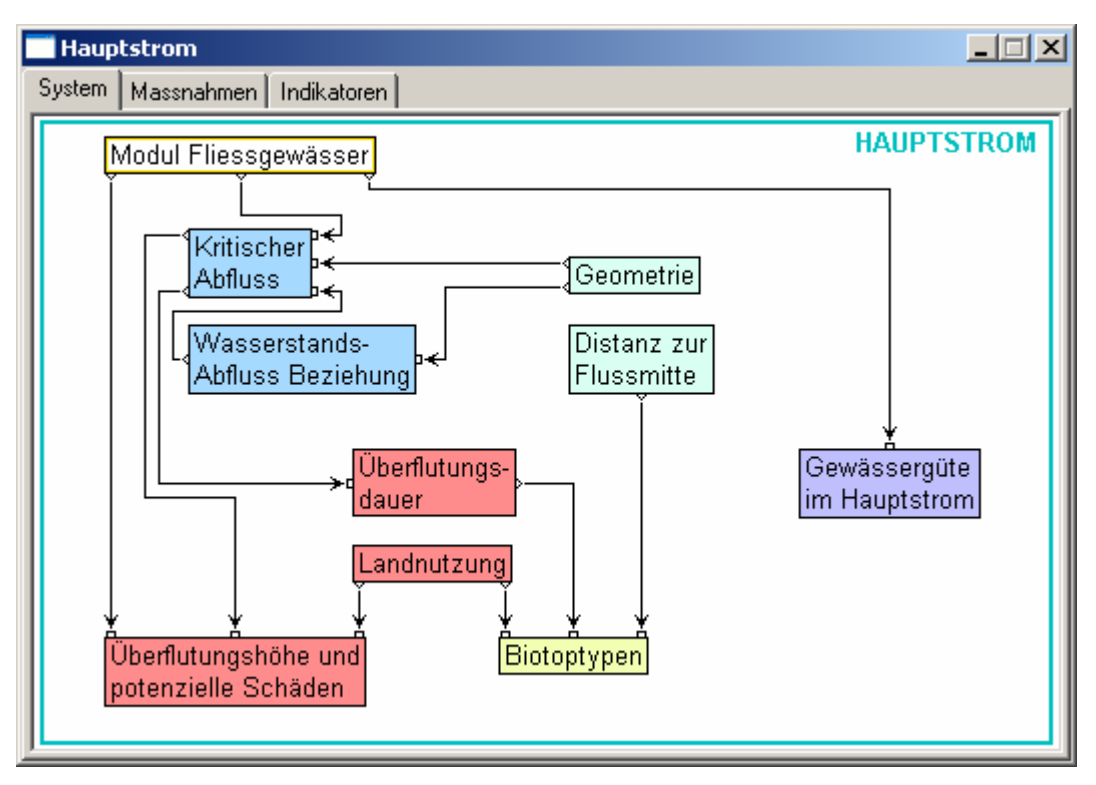

Abbildung B11: Hauptstrom - System

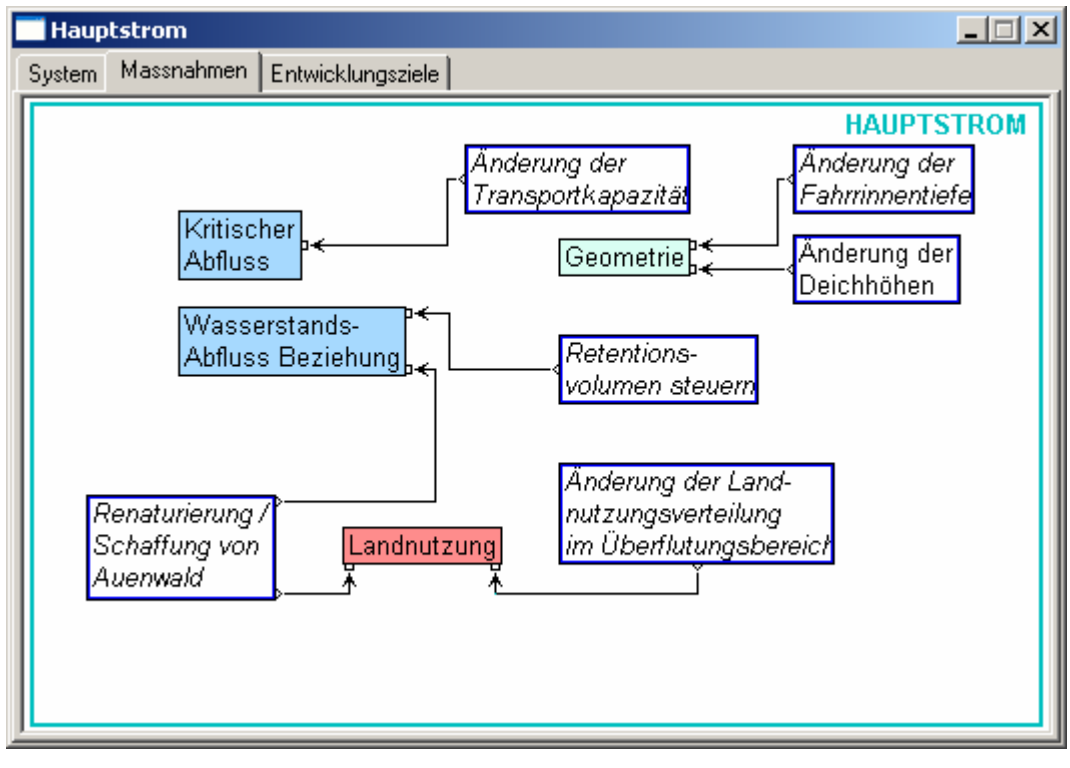

Abbildung B12: Hauptstrom – Maßnahmen

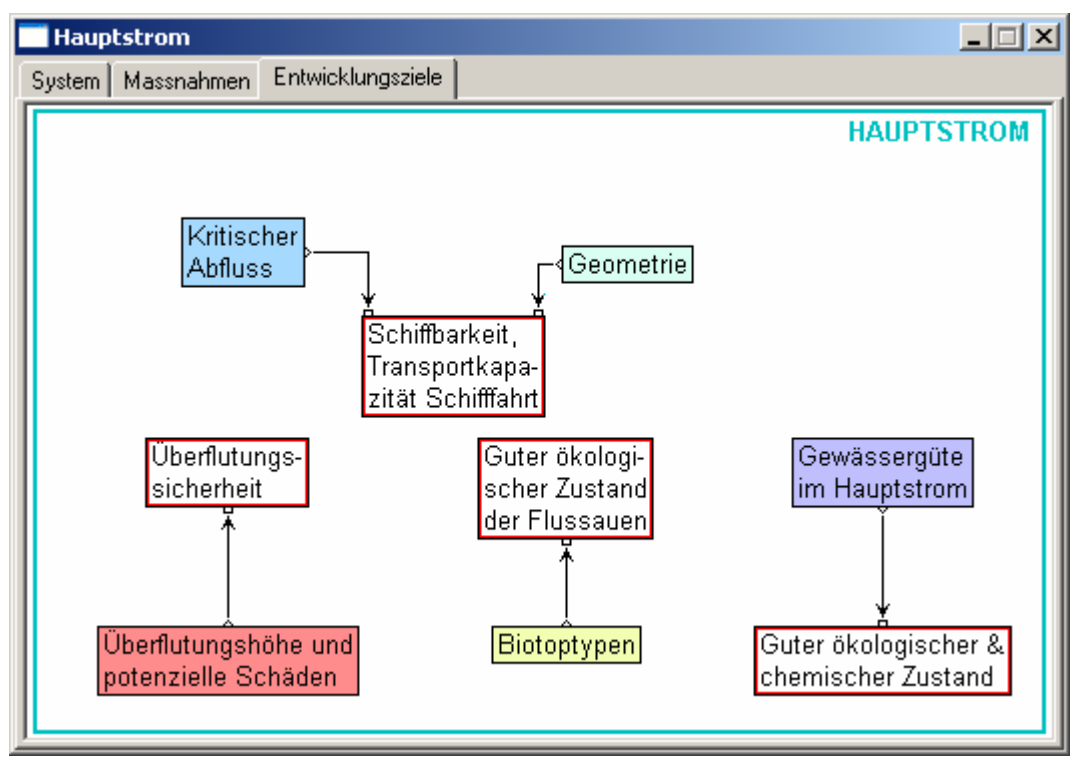

Abbildung B13: Hauptstrom - Entwicklungsziele

## B6. Modul Flussabschnitt

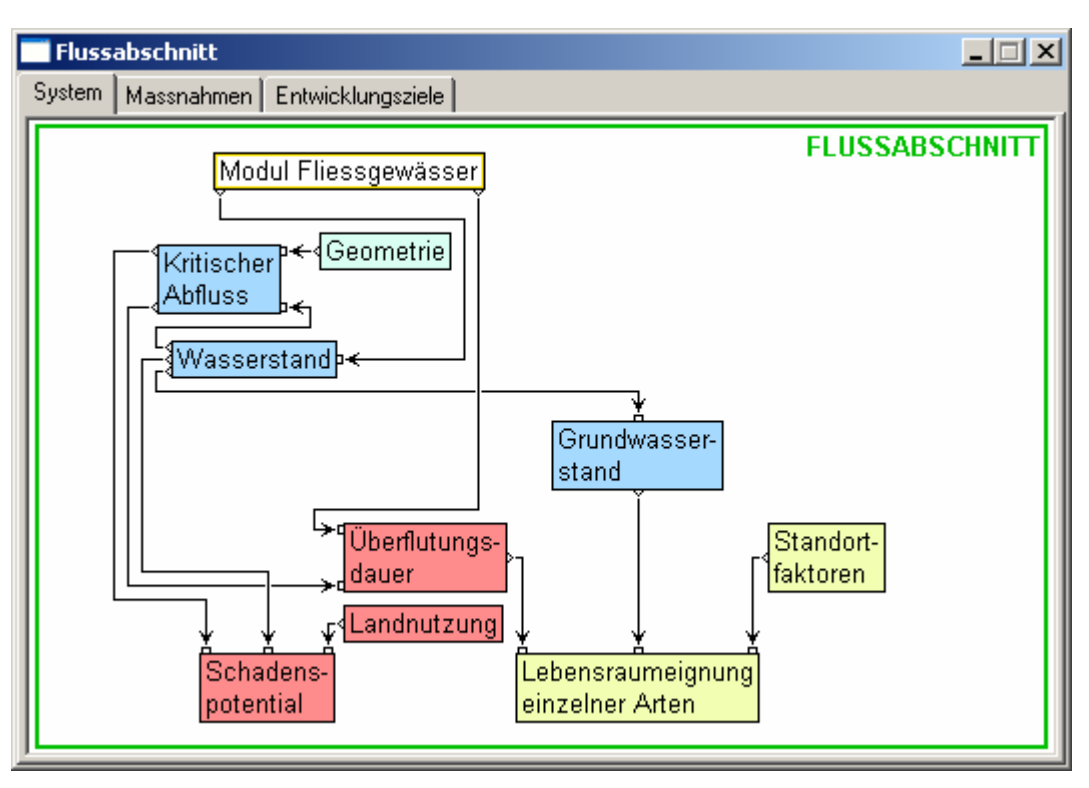

Abbildung B14: Flussabschnitt System

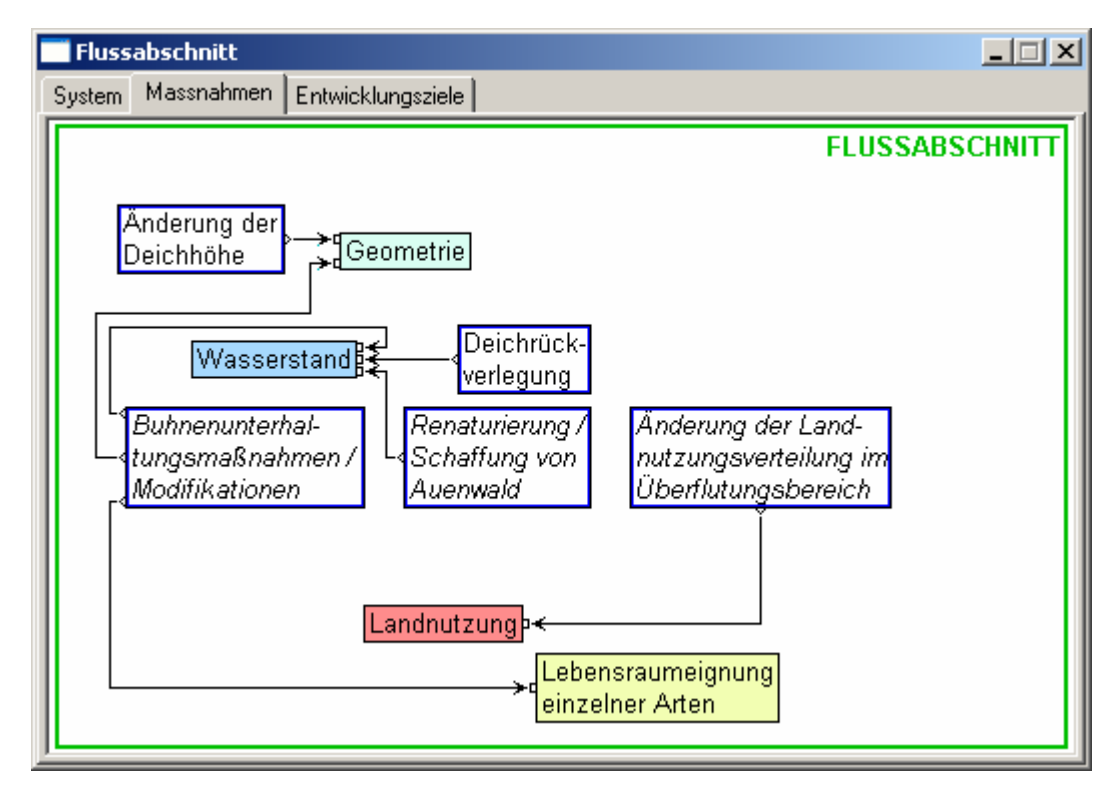

Abbildung B1 5: Flussabschnitt - Maßnahmen

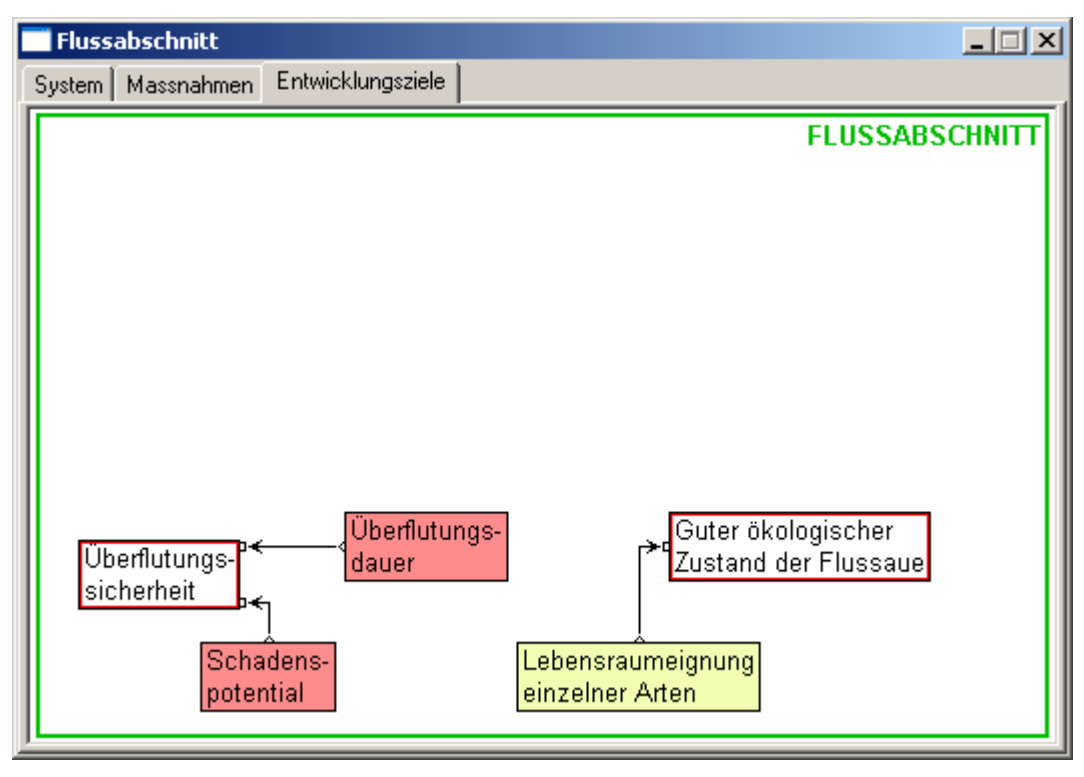

Abbildung B1 6: Flussabschnitt – Entwicklungsziele

# Anlage C: Spezifische Werkzeuge

# C1. Map Viewer/Editor

Geografische Daten werden im Elbe-DS S im Map Viewer dargestellt. Gegebenenfalls können einzelne Datensätze auch in diesem Viewer bearbeitet werden, falls die entsprechende Maßnahme dies vorsieht. Verschiedene Datensätze können als so genannte ,Layer' übereinander gelegt werden. Die Transparenz jedes einzelnen ,Layer' kann gesondert eingestellt werden. , Layer' können sowohl Vektor- als auch Rasterdatensätze enthalten.

Der Viewer gliedert sich in vier Bereiche:

- 1. Karte
- 2. Legende
- 3. Übersichtsfenster
- 4. Layermanagementpaneel
- 5. Werkzeugpaneel

Mit Hilfe des Layermanagementpaneel können , Layer' sichtbar und unsichtbar gemacht werden, die Reihenfolge der Layer kann verändert werden und die Transparenz kann eingestellt werden.

Das Werkzeugpaneel enthält, je nach Art des gerade aktiven ,Layer', verschiedene Werkzeuge, um den Inhalt einer Karte zu manipulieren. Für Rasterkarten sind das z.B. ein Zeichenstift und ein Farbeimer.

Layer Daten: z.B.: Corine Landbedeckung

Kartenlegende mit unterschiedlichen Kategorien. Ein Doppelklick auf die Kartenlegende öffnet den Legendeneditor. Dort können alle Eigenschaften der Kartenlegende eingestellt werden.